# 合併列印

- 1. 開啟 WORD2010 應用程式
- 2. 切換到郵件功能面版>會顯示合併列印之功能選項
- 3. 建立主文件類型:郵件功能表>啟動合併列印>
	- + 設定方式 1: 在建立面版選取1 (標籤或信封類型)
	- ÷ 設定方式 2: 或在2啟動合併列印設定主文件類型
		- 信件或一般 word 文件:發開會通知或列印財務報表等
		- 標籤:製作名牌及地址標籤等
		- 信封:郵件信封套印

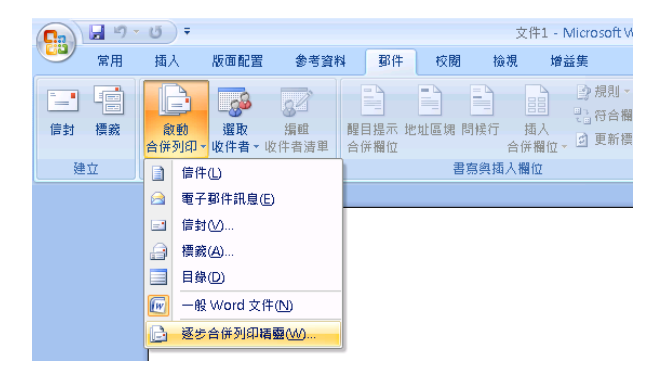

4. 開啟資料來源=使用現有清單>開啟 excel 檔案>選取表格

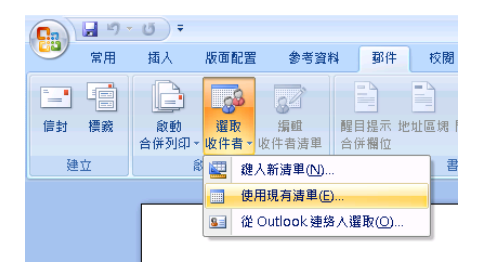

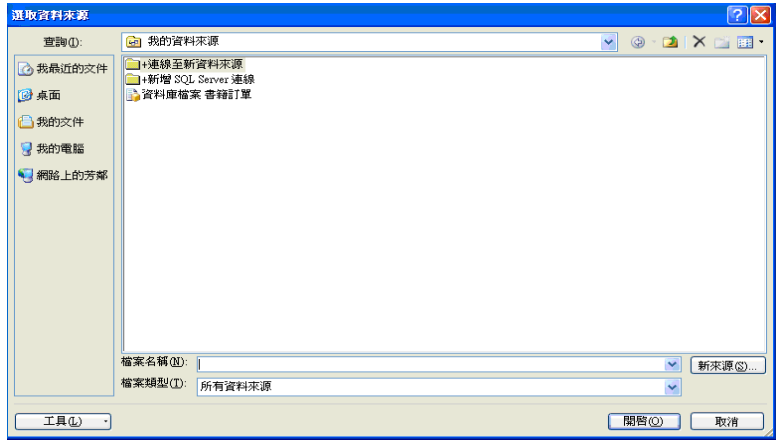

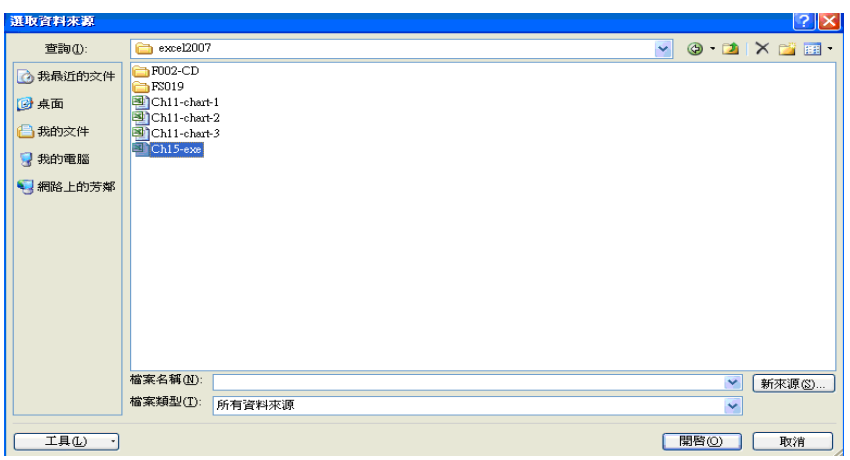

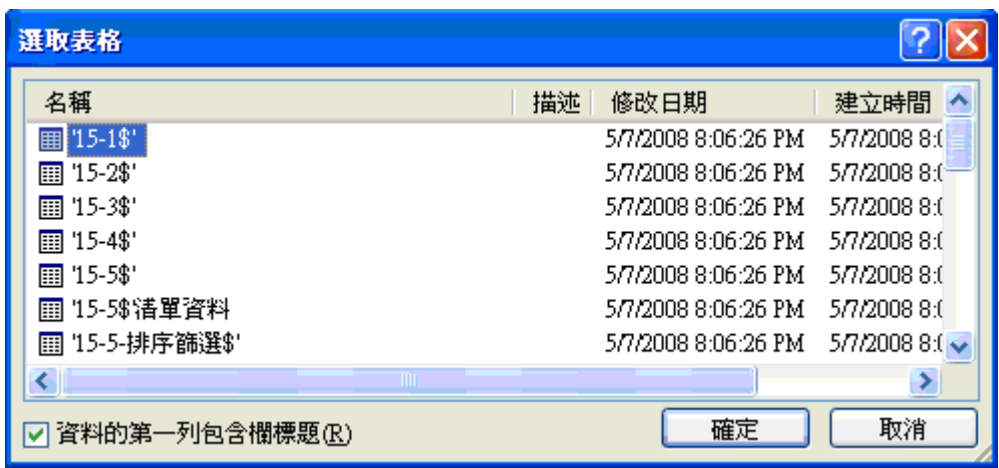

## 5. 在名稱欄位選取要合併之工作表名稱>按確定

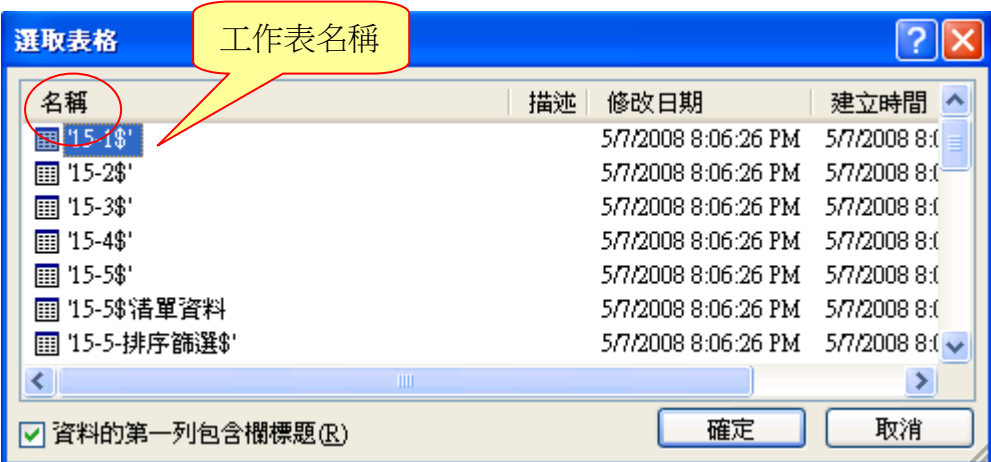

※開啟資料來源=使用現有清單後,工具列會顯示部份可使用之功能選項,如下 列

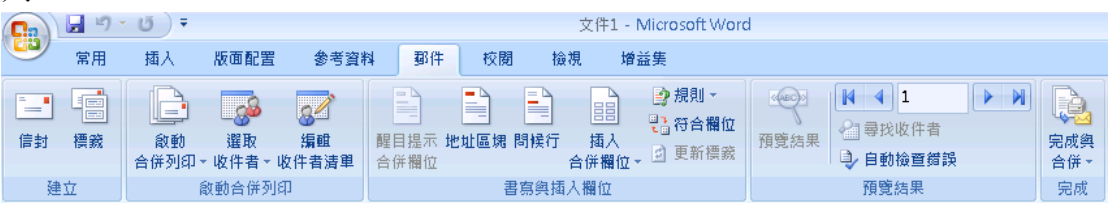

### 6. 在要合併之處>選取插入合併欄位>選取要插入欄位名稱

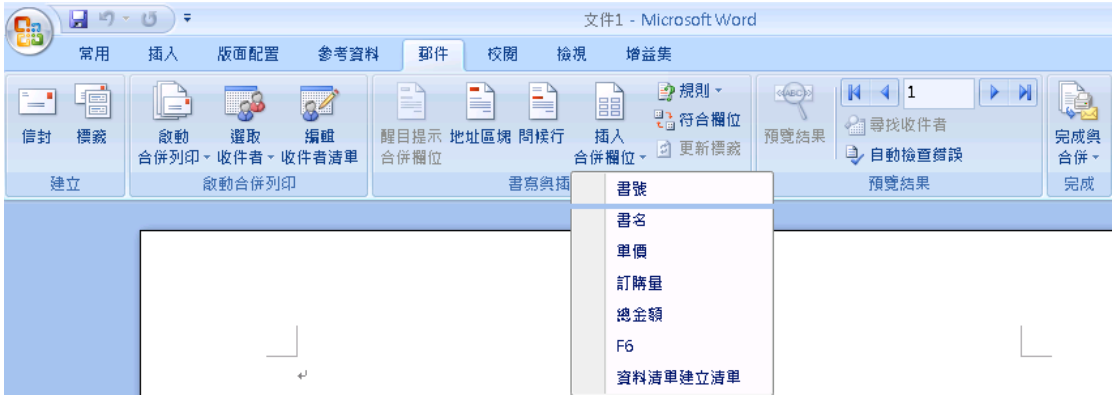

※插入合併欄位後合併印列工具之所有功能會全部顯示,如下

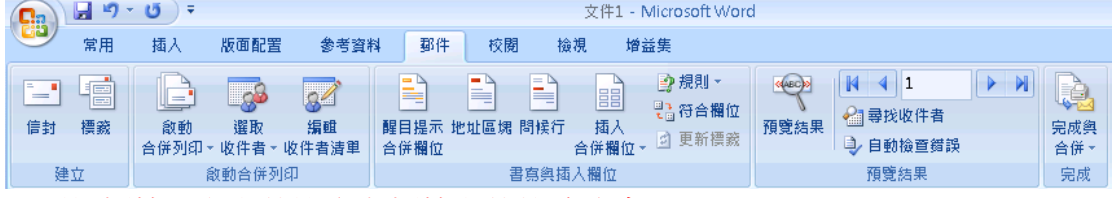

※更新標籤:主文件設定為標籤文件格式才會顯示

7. 編輯個別文件=合併到新文件:將合併資料到一個新的 WORD 檔,並選擇 合併紀錄範圍

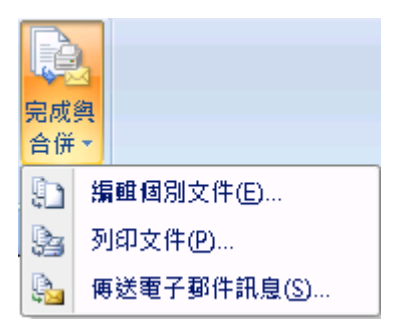

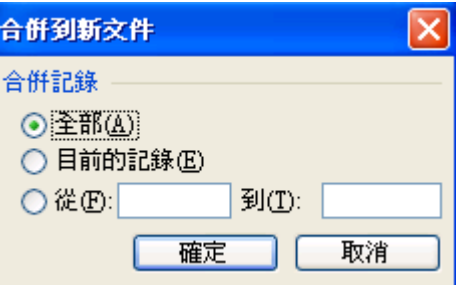

或選擇到印文件=合併到印表機,直接將檔案印出

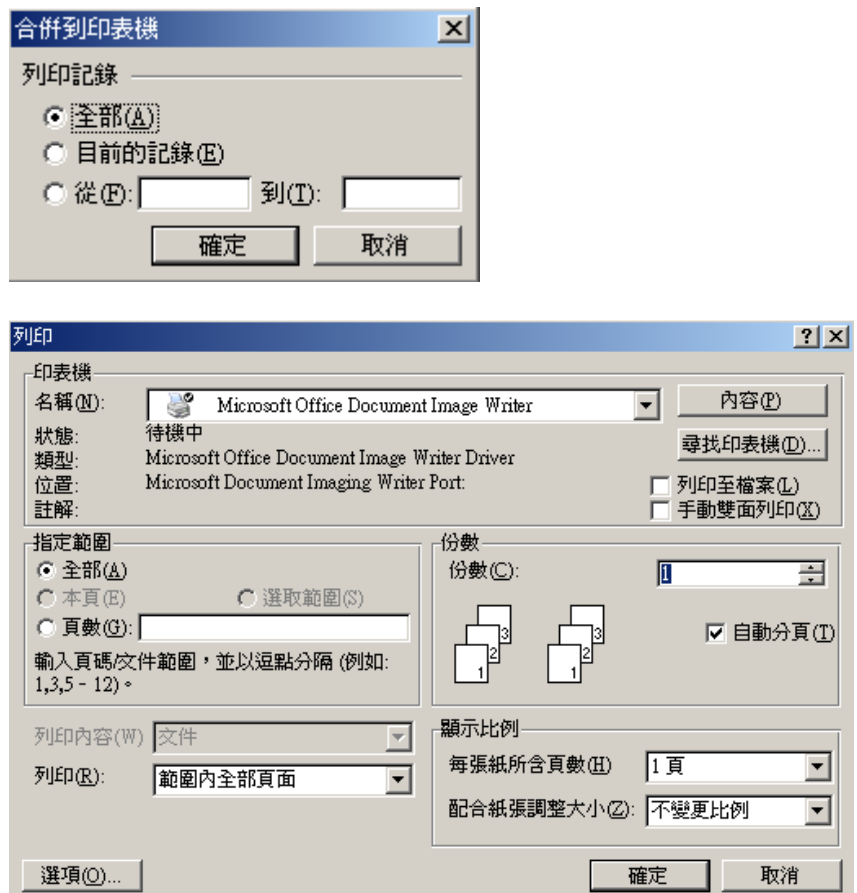

 $\overline{\phantom{0}}$ 

※設定好合併列印後,下次再開啟檔案時會出現下列訊息視窗,請選擇是(Y)才 能將合併資料再載入,選擇否(N)則無載入合併資料。皆可開啟檔案。

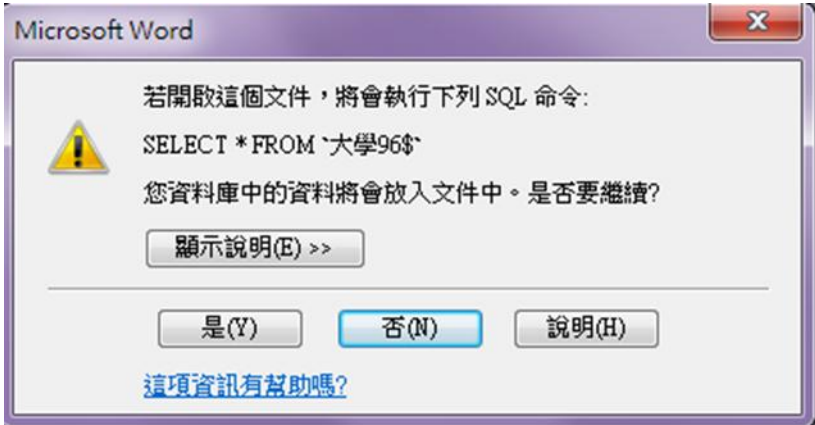

### 合併列印工具列功能列表說明

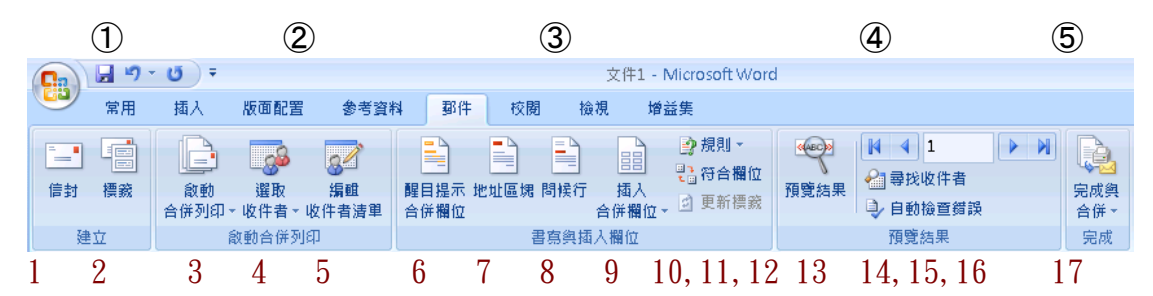

#### ①建立面版:

- 1. 設定主文件類型:信封
- 2. 設定主文件類型:標籤

#### ②啟動合併列印:

- 3. 啟動合併列印:設定主文件的類型
- 4. 選取收件者開啟資料來源: excel、access、SQL…
- 5. 編輯收件者清單:新增或變更清單

#### ③書寫與插入欄位:

- 6. 醒目顯示合併欄位:檢視合併之資料
- 7. 地址區塊:插入地址區塊
- 8. 問候行:插入祝賀行
- 9. 插入合併欄位:選擇要合併之欄位
- 10. 規則:插入功能變數
- 11. 符合欄位:選擇對應之欄位
- 12. 更新標籤:主文件設定為標籤文件格式才會顯示

#### ④預覽結果:

- 13. 預覽結果:檢視合併欄位
- 14. 導覽列
- (1) 第一筆合併資料:不含合併之欄標題,故第一筆資料為 excel 第 2 列儲 存格之資料
- (2) 前一筆紀錄
- (3) 目前顯示之第幾筆資料:假設顯示第 32 筆資料
- (4) 下一筆紀錄
- (5) 最後一筆合併資料
- 15. 尋找收件者:尋找/查詢合併資料來源的欄位資料
- 16. 自動檢查錯誤:檢查合併列印的結果

### ⑤完成

- 17. 完成與合併:
- (1) 合併到新文件,將合併資料到一個新的 WORD 檔,並選擇合併紀錄之範 圍
- (2) 合併到印表機:列印合併資料
- (3) 合併到電子郵件:須將 outlook 設定為預定郵件用戶端
- (4) 合併到傳真機:要有設定才可使用,如安裝 winfax 或相關軟體

# 合併列印的範本

操作步驟:

- 1. 開啟 word2010 應用程式
- 2. 檔案>新增>開新檔案>(不是在一般工具列上開新檔案)

#### 在範例範本>選取範本或 Microsoft office online> 選取適用的合併列印

樣式

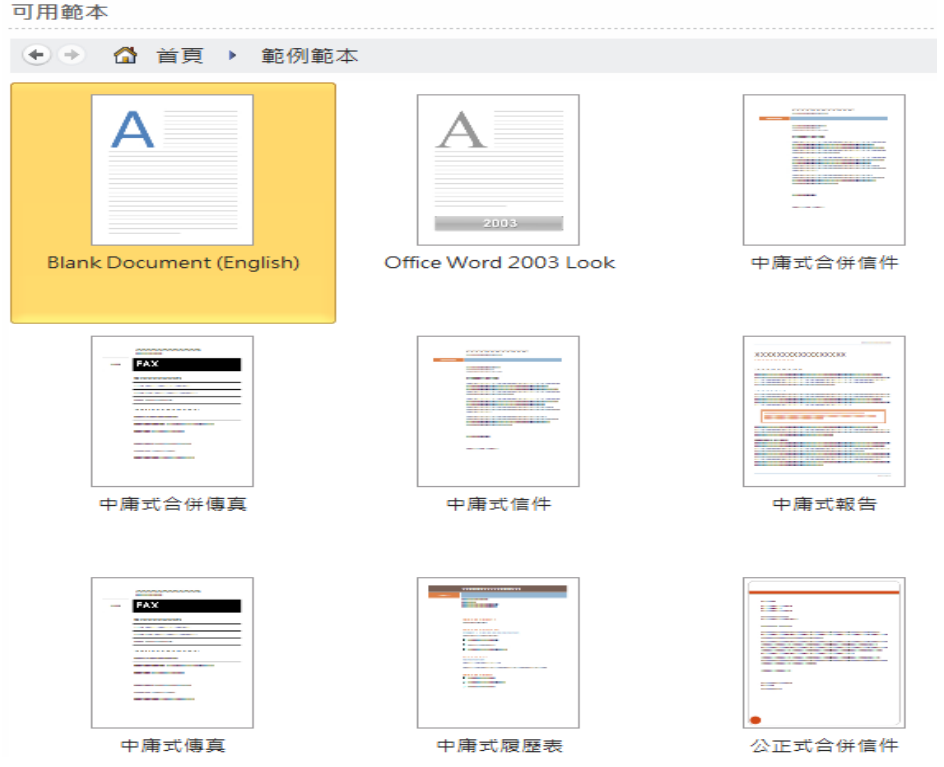